# **Permissions**

**On this page:**

Δ

- [Default roles and their permissions](#page-0-0)
- [Downloading permissions report](#page-2-0)

Permission in Teamwork Cloud is an approval to perform a particular task or access one or more data or resource objects in the system. Permissions are associated with roles. A role contains a set of permissions allowing a user with that role to perform specific tasks or work on a resource. For example, a Resource Contributor role has permission to edit and read resources or edit resource properties. The permissions enable that role to perform specific operations that are forbidden to other users.

#### **Assigning permissions**

You cannot directly assign permissions to a user. You must assign permissions to a role first and then assign the role to a user.

When you select a role in the Roles application, you can see its details and the permissions assigned to it. The figure below shows the permissions of the **Server Administrator** role.

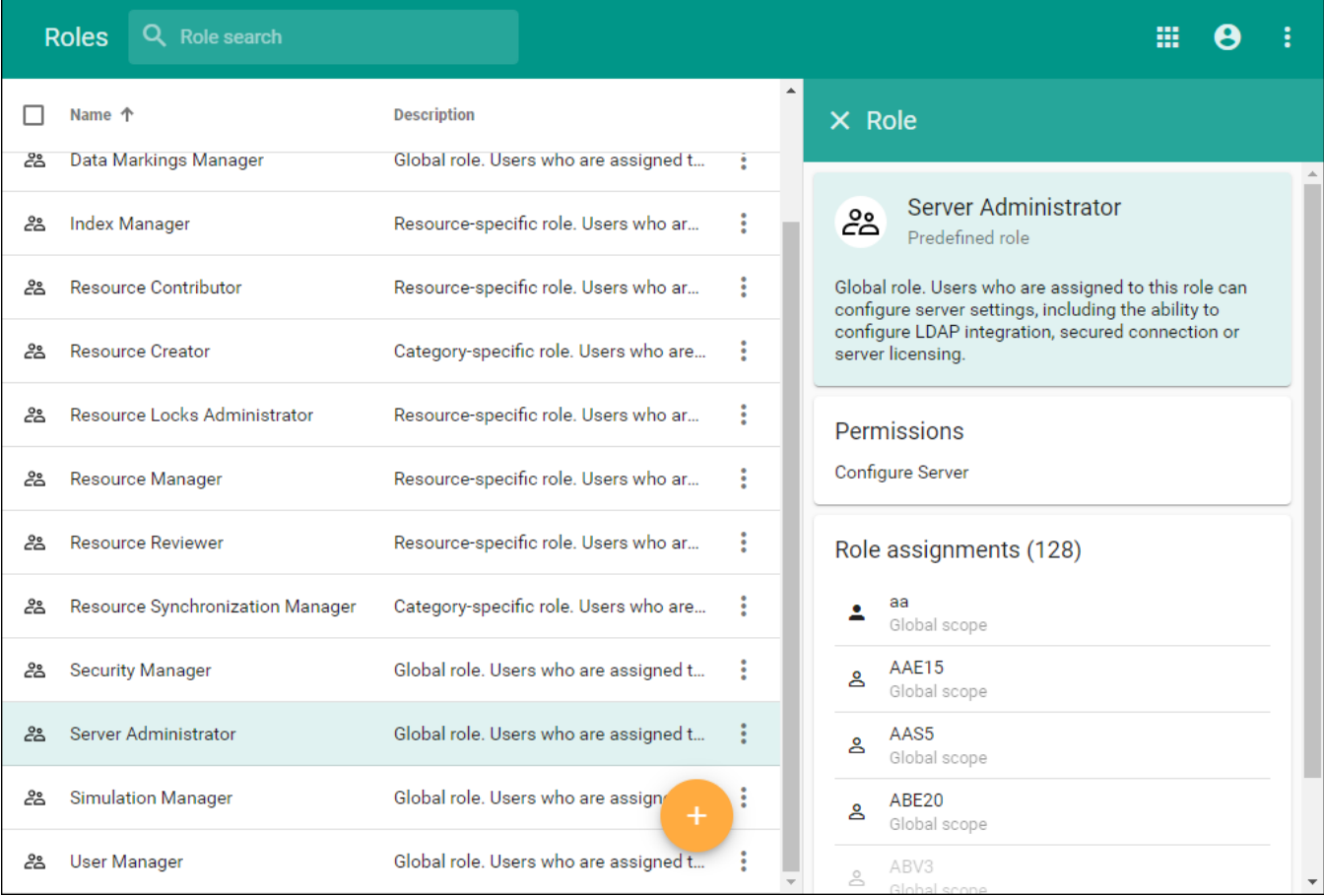

The details of the selected role are displayed on the right-hand pane of the Roles application.

## <span id="page-0-0"></span>**Default roles and their permissions**

The table below describes all default roles and their permissions.

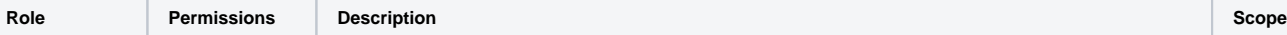

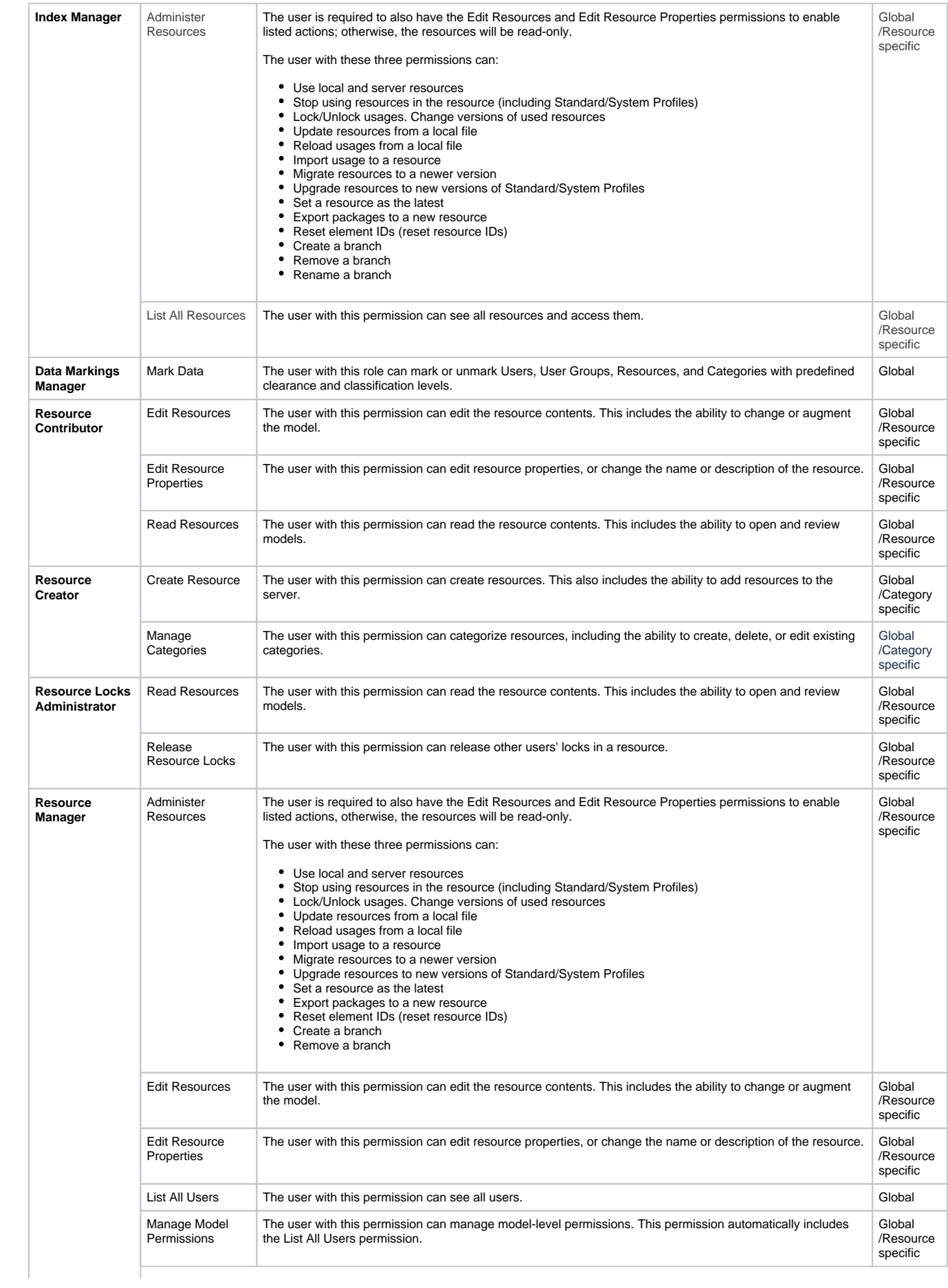

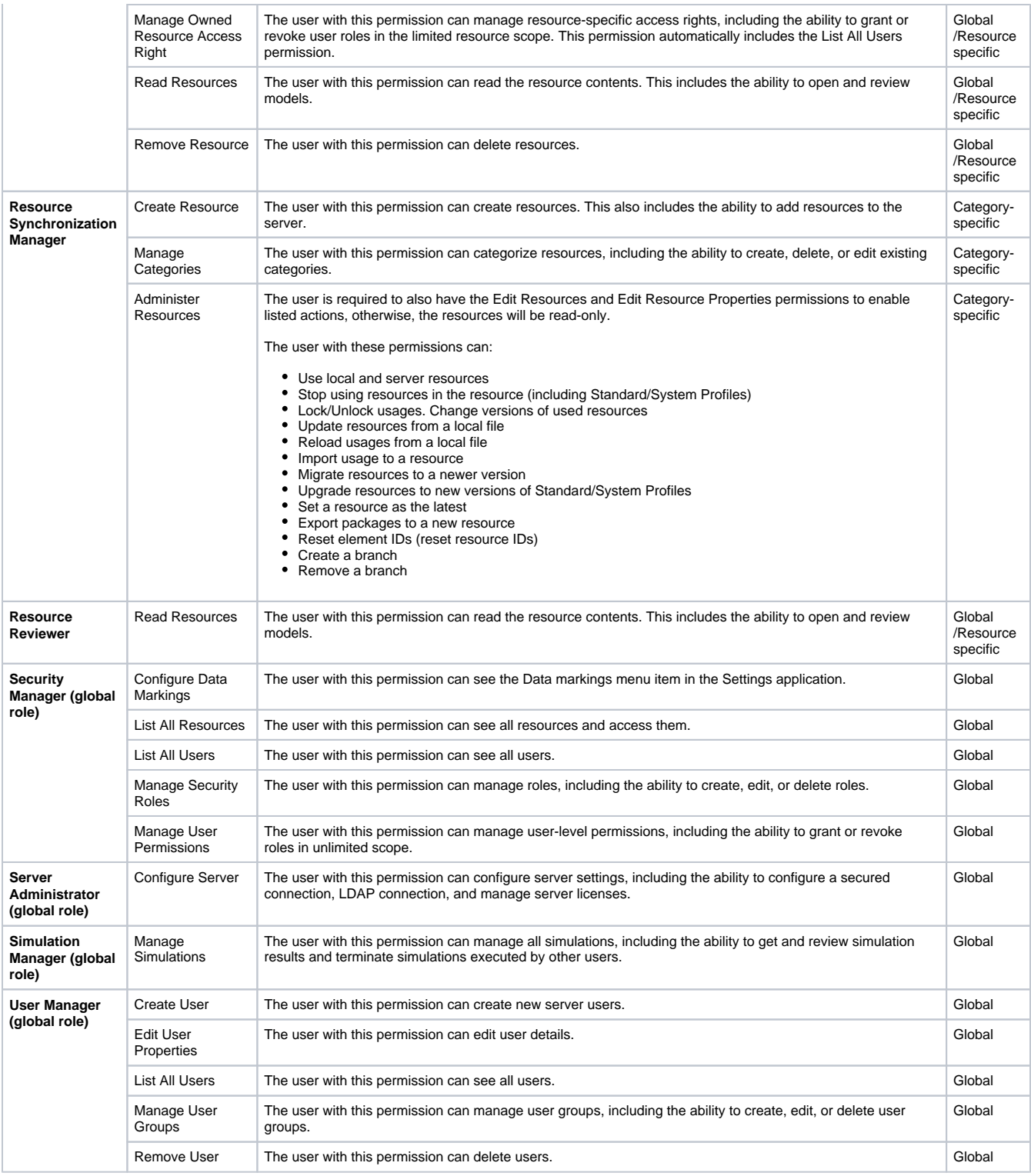

Δ

If a user with the Resource Creator role creates a resource, that user will be assigned as the Resource Manager for that particular resource.

To be able to read-write resources, the user must have the Read Resources, Edit Resources, and Edit Resource Properties permissions. Otherwise, the user will see resources as read-only.

# <span id="page-2-0"></span>**Downloading permissions report**

You can download a user's permission report and view the permissions they were assigned in Excel format.

Δ

To download the permissions report, you must have the following permissions: **List All Resources**, **Manage Security Roles**, and **Manage User Permissions**.

### To download the permissions report

### Do one of the following:

Δ

• In the Users application, click • next to the user and select Generate permissions report.

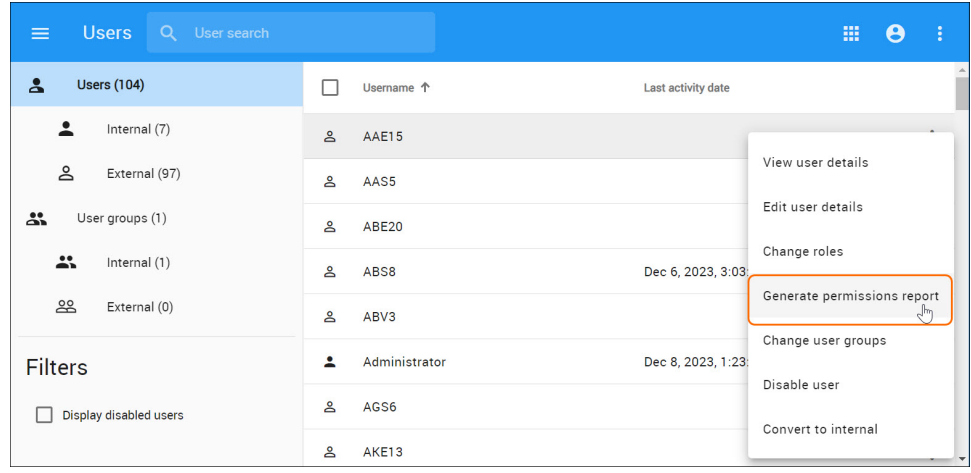

• In the My account application, click **\*** at the bottom left corner to download the report.

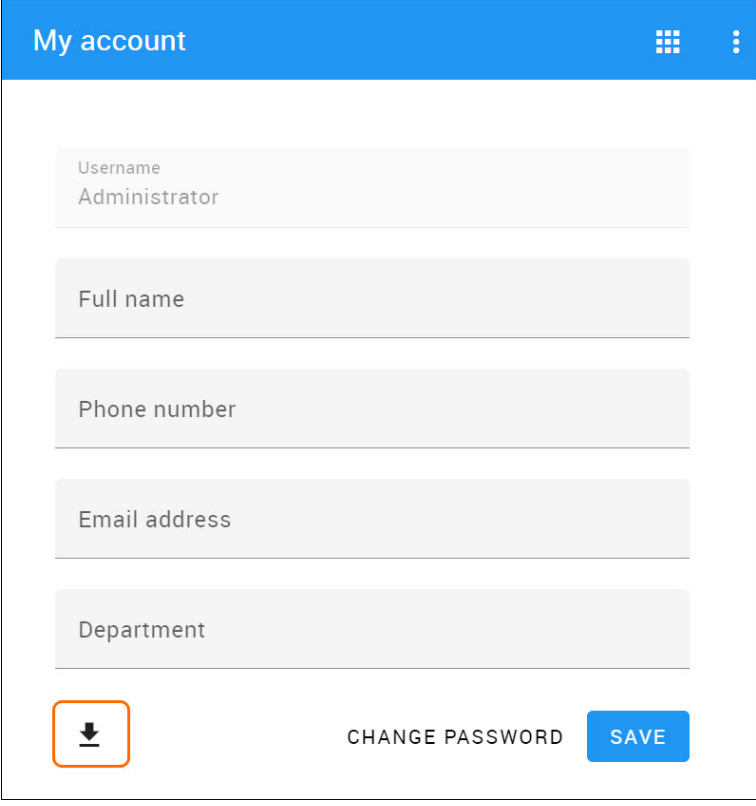

[Types of roles](https://docs.nomagic.com/display/TWCloud2022xR1/Types+of+roles)

[Scopes of roles](https://docs.nomagic.com/display/TWCloud2022xR1/Scopes+of+roles)